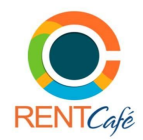

## *RentCafé* **Portal Bank Account Verification Overview**

**In order to make ACH payments in your RentCafe portal, residents are required to go through a one-time Bank Account Verification process. The following steps describe this process in detail.**

## **Resident Adds a Bank Account in the Portal**

1. Resident clicks into the **Payments** screen and selects the **Payment Accounts** tab.

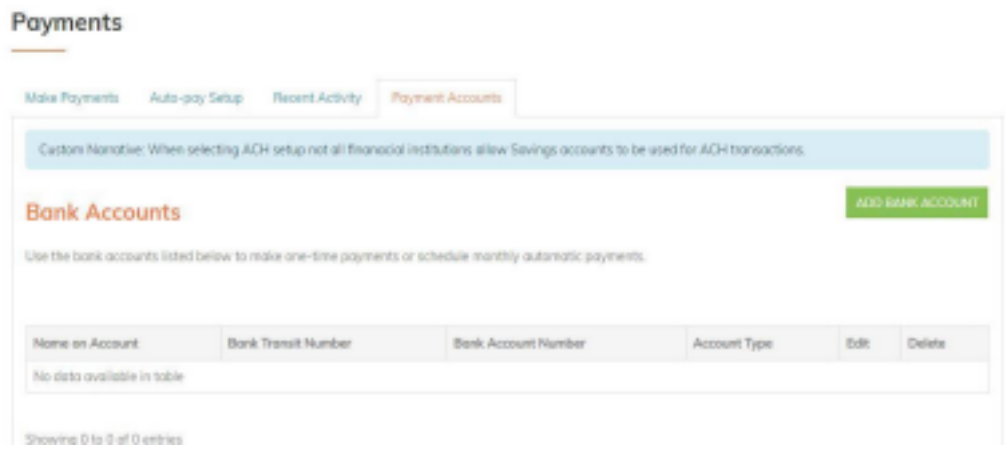

2. The resident clicks **Add Bank Account** and the **Add a Bank Account** screen opens. This screen includes additional narrative text that describes the verification process.

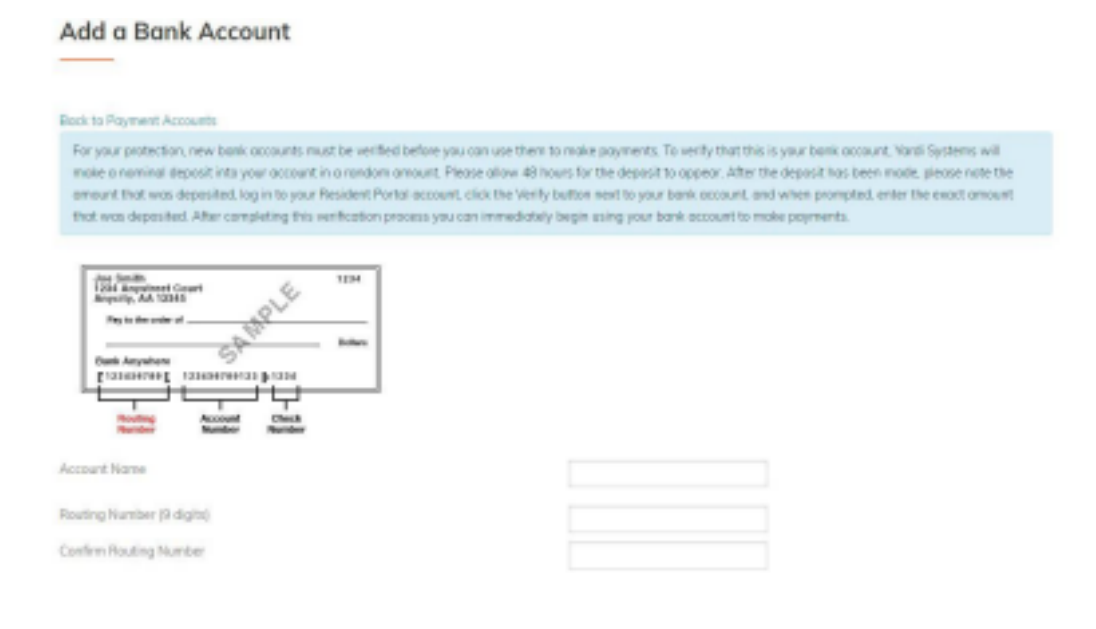

3. After the resident enters and then submits their account and routing numbers, the following success message appears.

Bank account added and will be available for payments after verification.

4. After the bank account is successfully added, resident will receive an email notification (subject: Bank Account Added) confirming the account has been added & is pending verification.

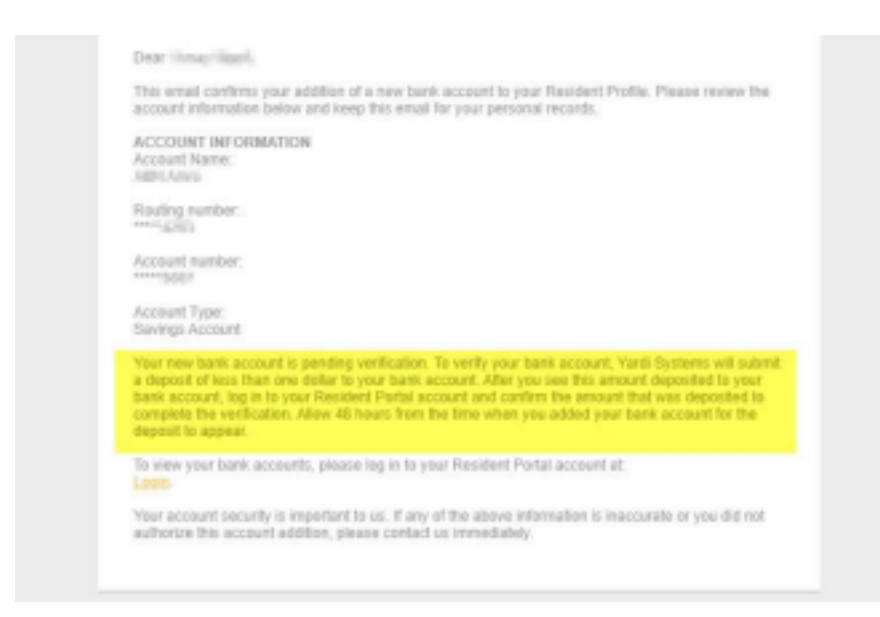

5. At this time, the bank account will appear on the **Payment Accounts** tab under an additional grid - '**Bank Accounts Pending Verification**.' **Note:** The Verify field will show the Info button **'i' for 12 hours** after account is added and pending verification - *this is to allow time for the deposit to process and prevent premature guesses.*

6. After 12 hours, the Verify box will appear. Resident will allow 48 hours from the time the account was added for the deposit to appear in their bank account BEFORE trying to click 'Verify' in the portal.

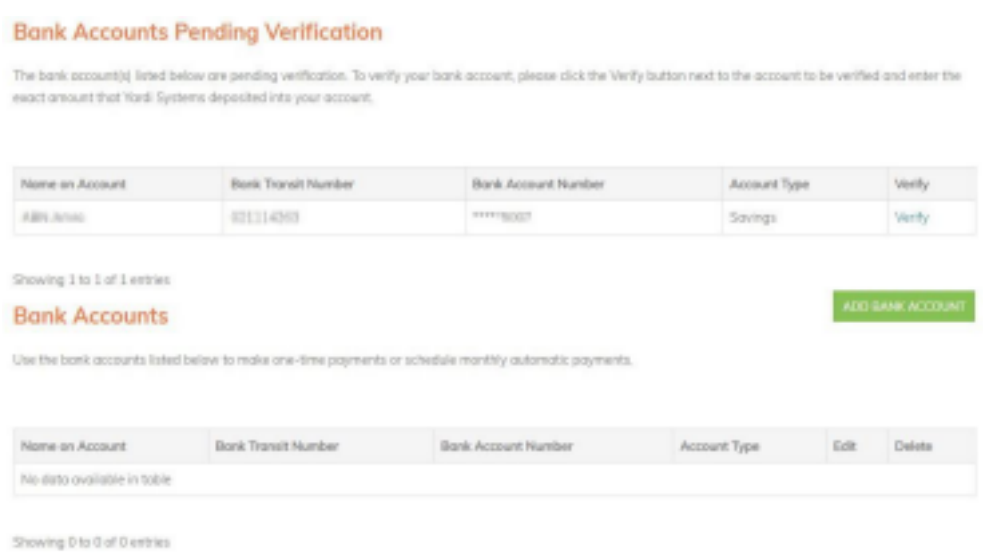

8. Resident will be looking for a trial deposit amount *(less than \$1)* into their bank account with the item description '**Bank Verify.**'

9. Once resident sees the deposit, then is it time to verify by logging into the portal & clicking the Verify link on the **Payment Accounts** screen. The **Verify Bank Account** screen opens.

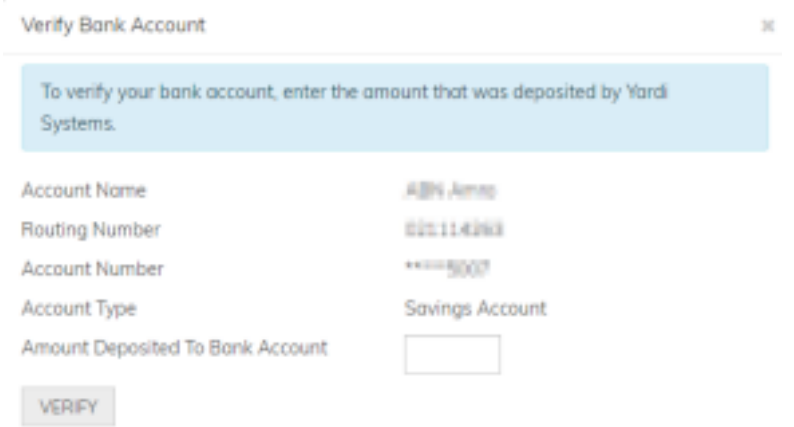

10. Resident enters the trial deposit amount EXACTLY as it appears in their bank account, and clicks **Verify**.

After successful verification, the bank account appears under the **Bank Accounts** heading and the resident can now use it to make payments.

![](_page_2_Picture_322.jpeg)

**Note:** Resident has **2 attempts** to verify the deposit amount. If a resident exceeds the number of permitted attempts, the bank account is locked and no longer displays in the portal.

If assistance is required to unlock the bank account, the resident must contact their property manager in order to reset the account.